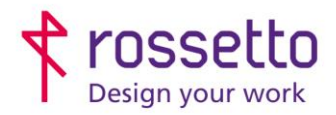

**GBR Rossetto S.p.A.** Via E. Fermi 7 35030 Rubano (PD) - Italia Tel. 049 87 38 666

Registro Imprese di Padova e C.F. n.00304720287 R.E.A. PD-251655 - P.IVA n.IT00304720287 Capitale Sociale € 1.400.000,00 i.v. gbrrossetto@legalmail.it - info@rossetto.work

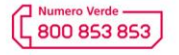

www.rossetto.work

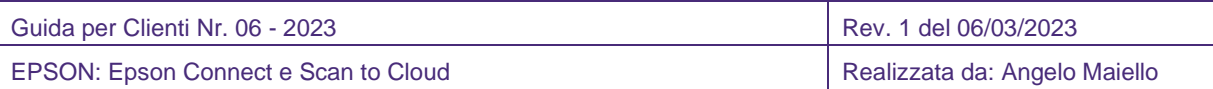

## **Oggetto: Con Epson Connect è possibile configurare la stampante per eseguire diverse funzioni da Mobile o remoto. Con questa guida vediamo la configurazione di SCAN TO CLOUD**

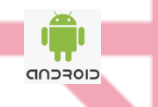

 $\bullet$  iPhone

# Registrazione portale Epson Connect

Prima di tutto occorre registrare la stampante e un account sul portale Epson Connect:

- 1. Accendere la stampante
- 2. Scaricare e installare Epson Connect Printer Setup dal seguente indirizzo, quindi avviare l'applicazione: <https://support.epson.net/ecsetup/>
- 3. All'avvio del software, parte la ricerca automatica delle stampanti. Selezionare quindi la stampante e fare click su **AVANTI**
- 4. Mettere la spunta su "Registrazione stampante" quindi fare click su **AVANTI** (viene chiesta la password della stampante che, secondo gli standard di installazione Rossetto, può essere "admin" oppure "adminadmin". Se non viene riconosciuta, contattare il supporto Rossetto).
- 5. Viene chiesto di accettare i termini e condizioni di riservatezza, quindi spuntare le voci e fare click su **AVANTI**
- 6. Verranno ora chiesti i dati per registrare un account Epson Connect, quindi inserire una mail valida, una password e fare click su **FINE**.

Quando la registrazione è completata, viene stampato un foglio di informazioni configurazione dalla stampante registrata e un'email di notifica viene inviata al proprio indirizzo email.

È ora possibile utilizzare il servizio Epson Connect e accedere alla propria Pagina utente cliccando sul seguente link:<https://www.epsonconnect.com/user> inserendo i dati precedentemente registrati.

# Servizio Scan To Cloud

Con Scan To Cloud è possibile inviare i file acquisiti dalla stampante a diverse destinazioni che devono essere precedentemente registrate nella pagina utente del portale Epson Connect.

### **Creazione elenco destinatari**

Per utilizzare il servizio Scan To Cloud occorre registrare delle destinazioni nell'elenco destinazioni della pagina utente.

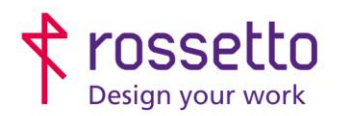

**GBR Rossetto S.p.A.** Via E. Fermi 7 35030 Rubano (PD) - Italia Tel. 049 87 38 666

Registro Imprese di Padova e C.F. n.00304720287 R.E.A. PD-251655 - P.IVA n.IT00304720287 Capitale Sociale € 1.400.000,00 i.v. gbrrossetto@legalmail.it - info@rossetto.work

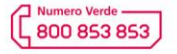

www.rossetto.work

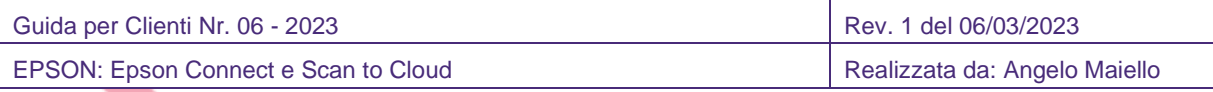

- 1. Accedere alla pagina utente dal link: <https://www.epsonconnect.com/user/>
- 2. Selezionare **Scan To Cloud – Elenco destinazioni** dal menu di sinistra e fare click su **Aggiungi.**
- 3. È possibile inserire una delle seguenti destinazioni:

Anniunni destinazione

- a. Indirizzo email : verrà richiesto l'email, il nome da visualizzare e sarà possibile preimpostare un oggetto e il corpo della email.
- b. Box: viene richiesto user e password del servizio **box.com** precedentemente configurato. Box offre un ambiente cloud protetto in cui condividere file e contatti con chiunque.
- c. Dropbox : inserire l'account Google o Apple oppure registrare direttamente un account Dropbox
- d. Evernote: inserire il nome da visualizzare e la mail di registrazione del software Evernote, che permette di prendere appunti, organizzare, gestire e archiviare le proprie attività
- e. Google Drive : scegliere l'account Google e una cartella in cui archiviare i file
- f. One Drive : scegliere l'account Microsoft e una cartella in cui archiviare i file
- g. SharePoint : scegliere l'account Microsoft, il link dello share point e la destinazione del file

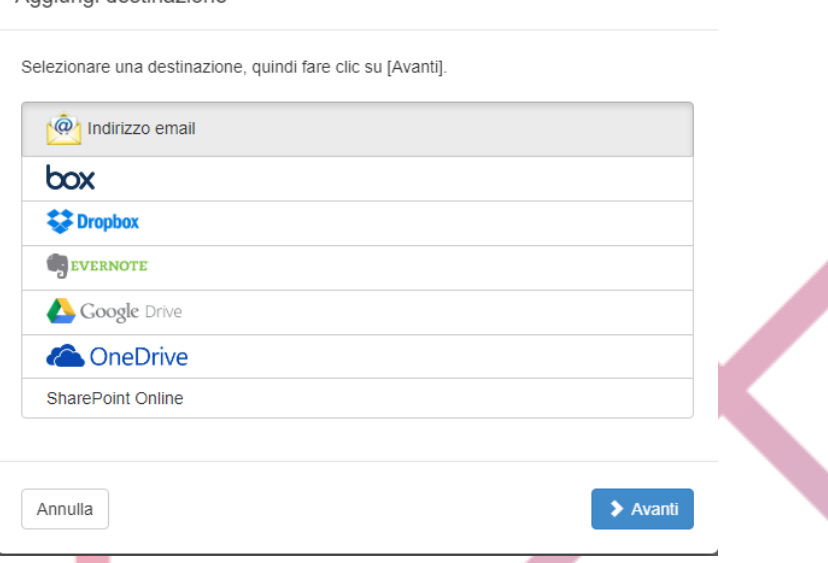

#### **Invio file alle destinazioni**

L'invio dei file alle destinazioni precedentemente create, si effettua dal display della stampante.

- 1. Accendere la stampante e verificare che sia connessa alla rete
- 2. Selezionare la modalità di scansione o premere il tasto **Scanner** e poi **Scan To Cloud**
- 3. Selezionare il destinatario e le opzioni di scansione (colore, formato ecc).
- 4. Collocare gli originali sul vetro di lettura o sul raccoglitore automatico e premere il tasto **Start**

#### **Verifica del registro scansioni**

Dalla pagina utente del portale Epson Connect è possibile controllare l'elenco delle scansioni inviate selezionando **Registro Scansioni** dal menu **Scan to Cloud** sulla sinistra dello schermo